# Microsoft<sup>®</sup> PowerPoint 2000 **Quick Reference Card**

**Custom**Cu **Your Organization's Personal Tra** 

#### 888.903.2432 | www.customguide.com

## **The PowerPoint 2000 Screen Keyboard Shortcuts Keyboard Shortcuts**

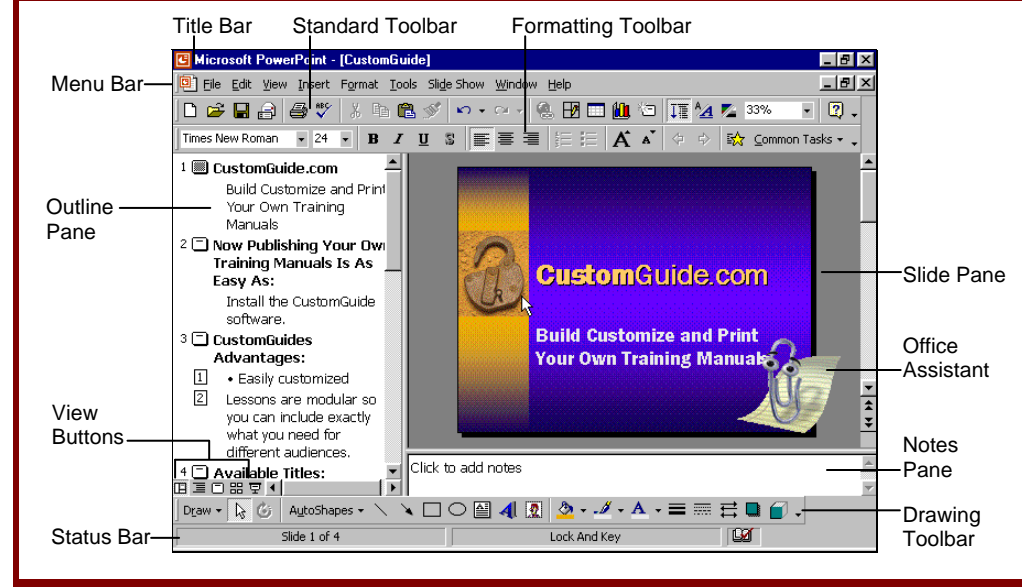

# **The Fundamentals**

#### **The Standard Toolbar**

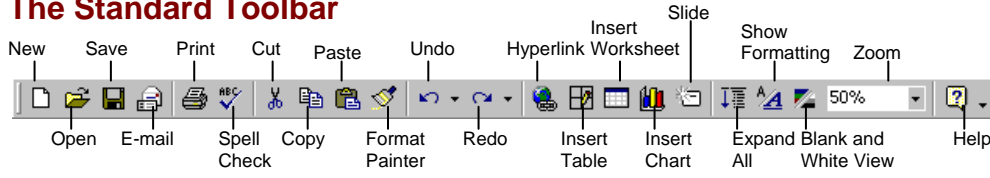

- **To Create a New Presentation:** Click the **New button** on the Standard toolbar or select **File** → **New** from the menu.
- **To Create a Presentation from a Template:** Select **File** → **New** from the menu, select the template you want to use, and click **OK**.
- **To Open a Presentation:** Click the **Open button** on the Standard toolbar, or select **File** → **Open** from the menu, or press **<Ctrl>** + **<O>**.
- **To Save a Presentation:** Click the **B** Save **button** on the Standard toolbar, or select **File** → **Save** from the menu, or press **<Ctrl>** + **<S>**.
- **To Save a Presentation with a Different Name:** Select **File** → **Save As** from the menu and enter a different name for the presentation.
- **To Print a Presentation:** Click the **Print button** on the Standard toolbar, or select **File** → **Print** from the menu, or press **<Ctrl>** + **<P>**.
- **To Insert a Slide: Click the <b>Insert Slide button** on the Standard toolbar, select the slide layout you want to use, and click **OK**.
- **To Switch Views:** Click one of the **View buttons** on the horizontal scroll bar (see the back side for more information about Views).

ustomG)

• **To View or Hide a Toolbar:** Select **View** → **Toolbars** from the menu and select the toolbar you want to view or hide.

New

- **To Get Help:** Press **<F1>** to open the Office Assistant, type your question in normal English, and click **Search**.
- **To Cut or Copy:** Select the text and click the **Example 1** Copy button on the Standard toolbar, or press <Ctrl> + <X> (cut) or **<Ctrl>** + **<C>** (copy).
- **To Paste:** Move the insertion point where you want to paste the text and click the **Paste button** on the Standard toolbar, or press **<Ctrl>** + **<V>**.
- **To Undo:** Click the **Undo button** on the Standard toolbar or press <Ctrl> + <Z>.
- **To Correct a Spelling Error:** Right-click the error to bring up a suggestion menu.
- **To Promote a Paragraph:** Select paragraph(s) and press **<Shift>** + **<Tab>**.
- **To Demote a Paragraph:** Select the paragraph(s) and press the **<Tab>** key.
- **To Present a Slide Show:** Click the **모 Slide Show View button on the horizontal** scroll bar.

### **General**

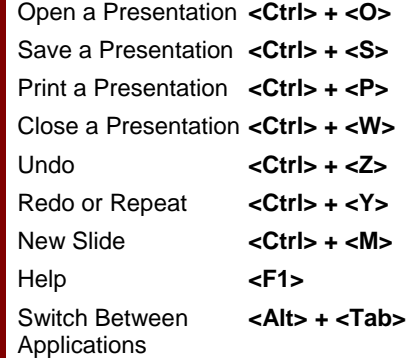

#### **Navigation—Go To:**

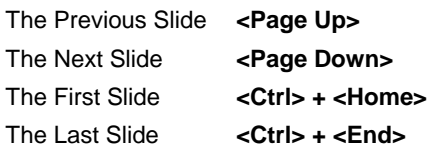

### **Slide Show Delivery**

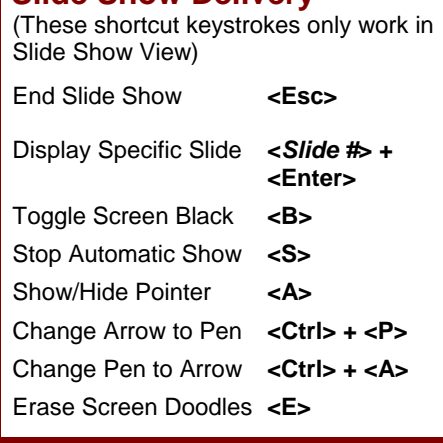

#### **Editing**

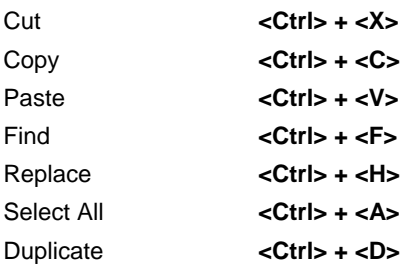

#### **Formatting**

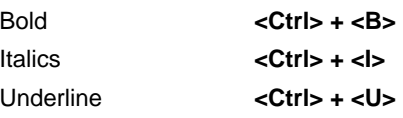

# **Formatting Views**

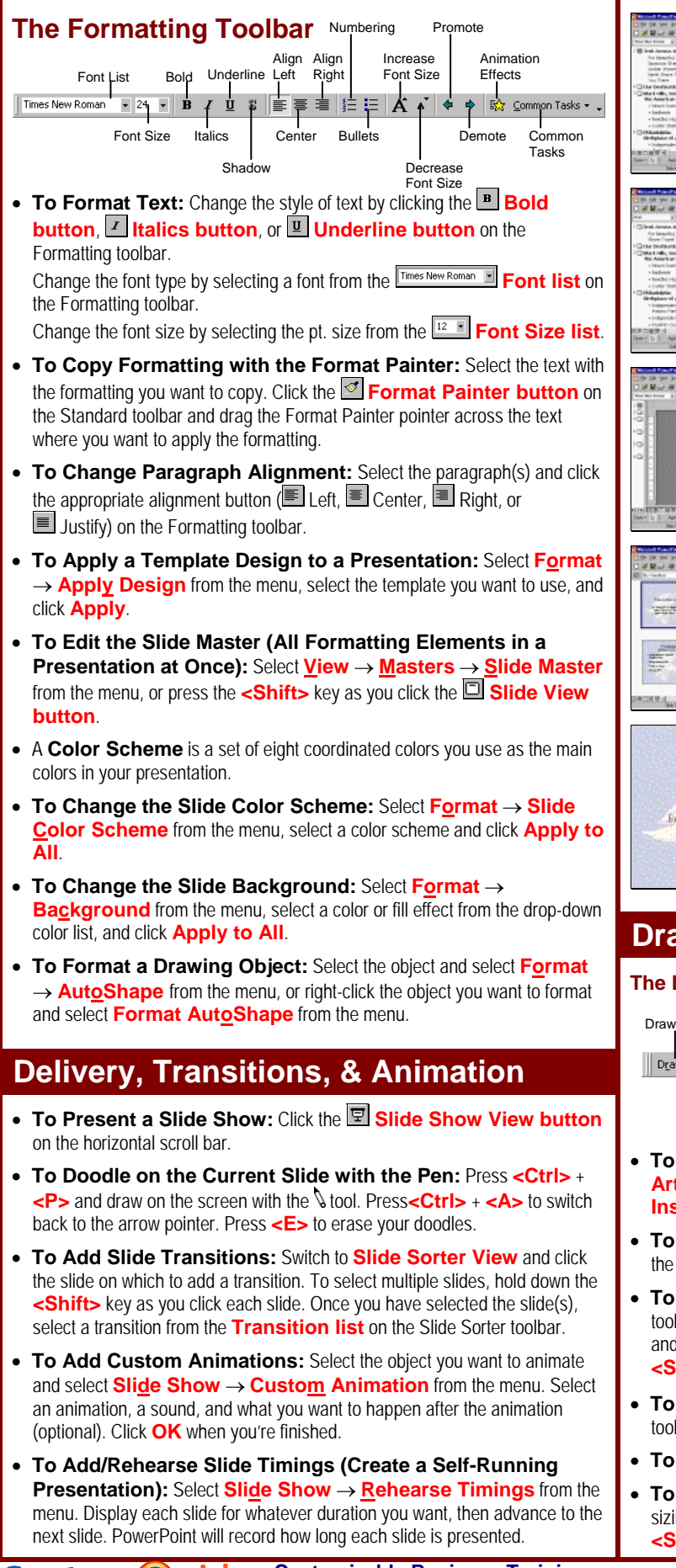

ustom@uide **Your Organization's Personal Trainer** 

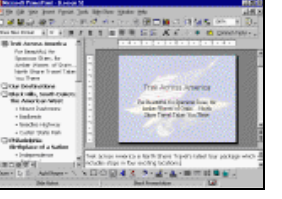

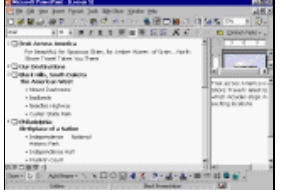

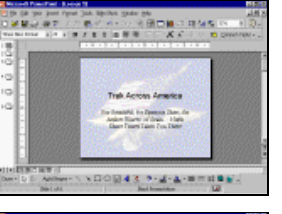

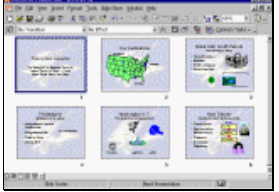

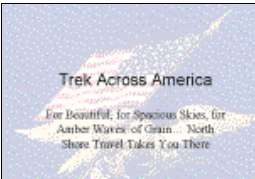

**Normal View** includes panes for your presentation's outline, the current slide, and any notes for that slide. You will probably spend more time in Normal View than in any other view.

 $\equiv$  **Outline View** focuses on the content of your presentation instead of its appearance. Use outline view when you want to develop your presentation and add large amounts of text.

**Slide View** displays the slides one at a time, as they will appear when are printed or displayed in a presentation. Use Slide View when you want to enhance your slide's appearance.

**Slide Sorter View** displays all the slides in your presentation as *thumbnails* (ittybitty pictures). Use Slide Sorter View when you want to rearrange the slides in your presentation and add transition effects between them.

**Slide Show View** displays your presentation as an electronic slide show. Use Slide Show View when you want to deliver your presentation.

# **Drawing and Graphics**

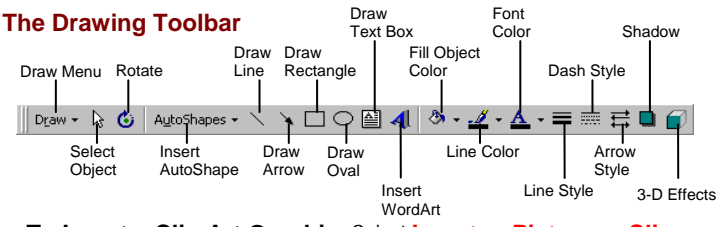

- **To Insert a Clip Art Graphic:** Select **Insert** → **Picture** → **Clip**  Art from the menu, select a clip art category, select the clip art, and click **Insert**.
- **To Insert a Picture:** Select **Insert** → **Picture** → **From File** from the menu, select the file, and click **OK**.
- **To Draw an Object:** Click the object you want to draw on the drawing toolbar and draw your shape by clicking on the document with the  $+$  pointer and dragging until the shape reaches the desired size. Hold down the **<Shift>** key while you drag to draw a perfectly proportioned shape.
- **To Add a Text Box:** Click the **I Text Box button** on the Drawing toolbar and click where you want to insert the text with the  $I$  insertion point.
- **To Move an Object:** Click and drag the object using the mouse.
- **To Resize an Object:** Click the object to select it and drag the object's sizing handles until the shape reaches the desired size. Hold down the **<Shift>** key while you drag to resize the object proportionally.